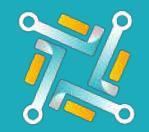

## Add USAutoForce

1

2

To configure a new USAutoForce Supplier, you need an existing account on USAutoForce. If you have an account or you've finished creating one, you can follow the steps to activate your account on oTo:

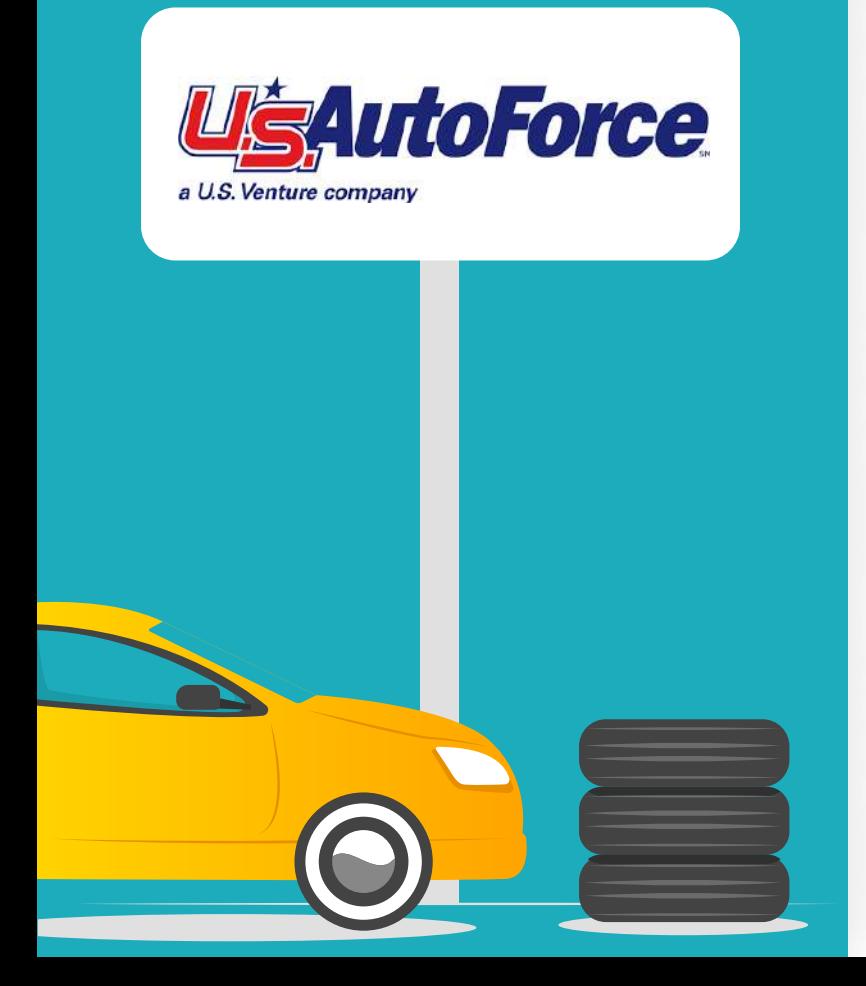

## Log in to your USAutoforce account using this link: [https://shop.usautoforce.com/](https://shop.usautoforce.com/Account/Login) [Account/Login](https://shop.usautoforce.com/Account/Login)

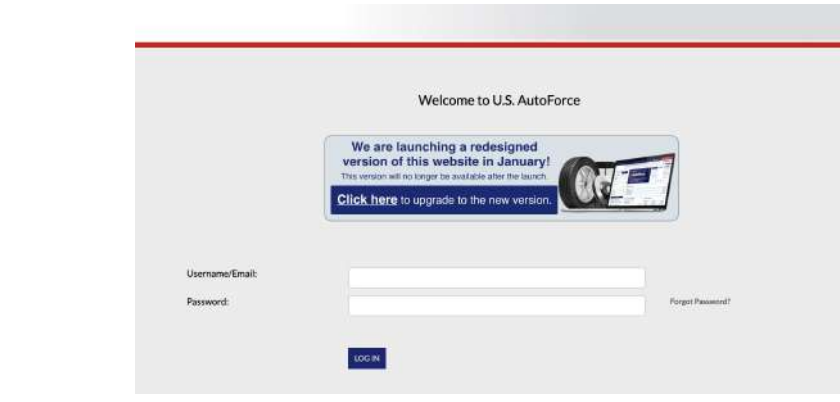

To find your main branch, as well as the alternatives, look up a random tire size (ex. 2257016) and look at the "Warehouse" select button on any of the tires. The first option is the main branch, while the rest would be the alternatives. Keep them in mind for the subscription process!

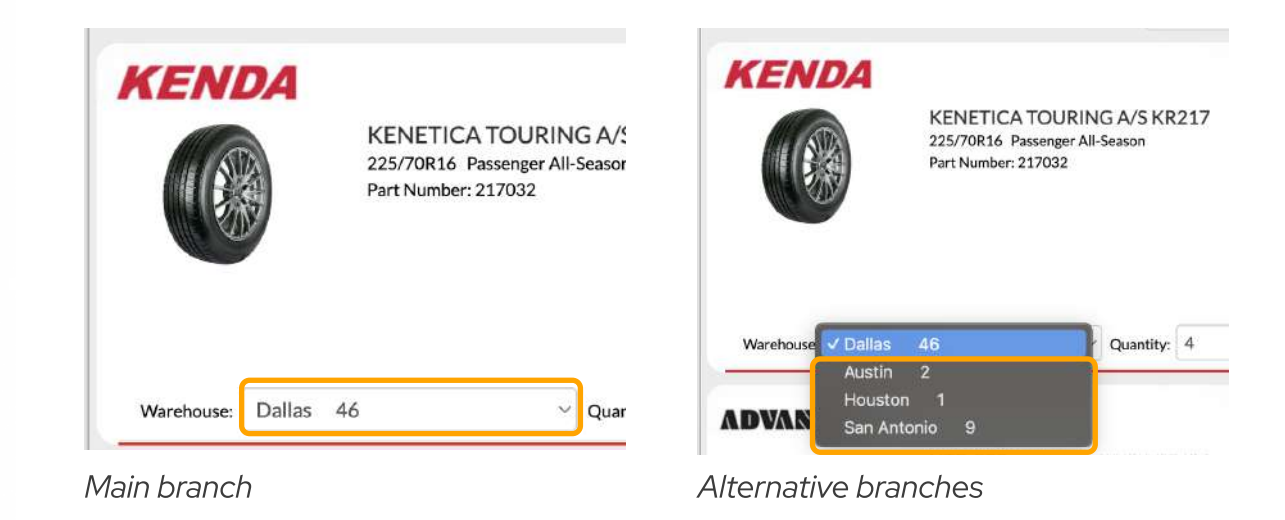

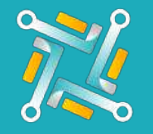

## Add USAutoForce

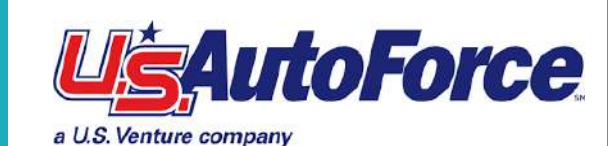

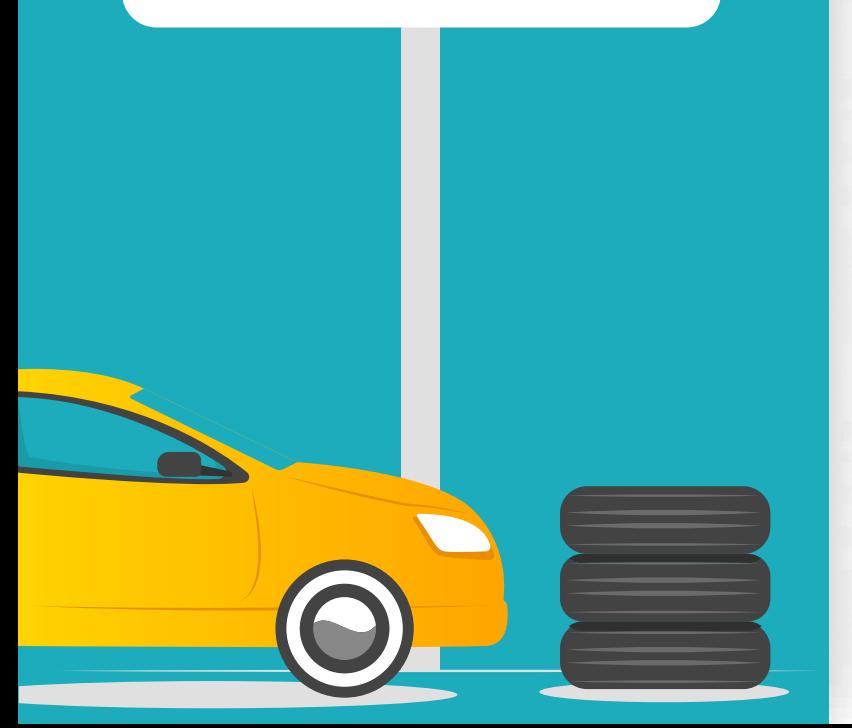

To get the account number, go to the "Settings" tab. The following page will open, the account number is the "Invoice Account #".

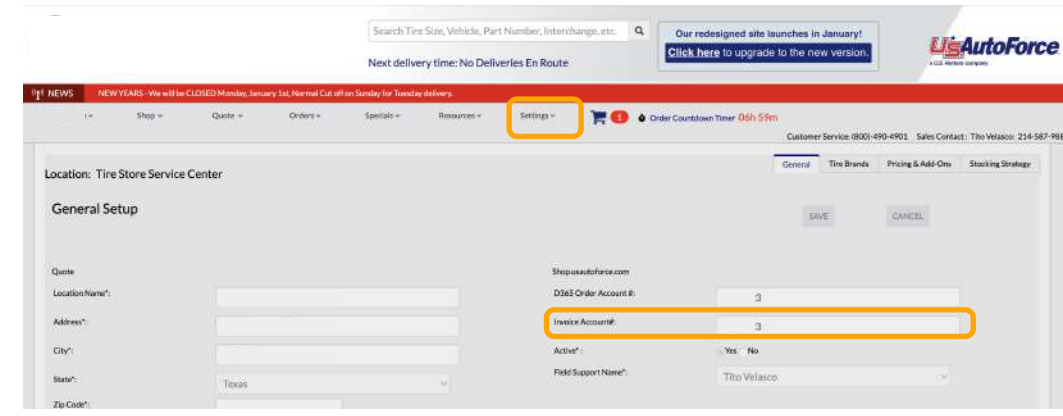

4

3

Add a nickname to easily identify the Tire Supplier Account you are using, then fill in the information that's asked for, keeping in mind the previous steps. Then click submit!

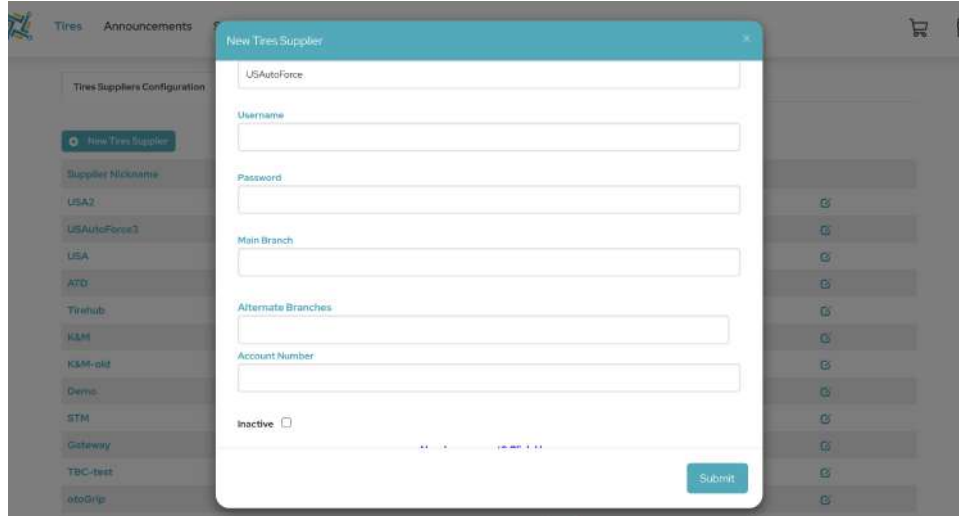